## **Utilisation de la suite Microsoft Office sur iPad**

## *(Word, Excel, PowerPoint et OneDrive)*

Cette documentation a pour but de montrer, étape par étape, comment parvenir à utiliser, gratuitement la suite bureautique de Microsoft (Word, …) sur l'iPad.

Cela permettra en outre de disposer d'un stockage de 5 Go dans le cloud de Microsoft, et si le besoin s'en fait sentir d'installer un client de synchronisation sur son pc, de manière à faciliter les échanges de fichiers entre la tablette et le pc.

# **I) Création du [compte OneDrive](#page-1-0)**

- **II) [Installation de Word sur l'iPad](#page-8-0)**
- **III) [Client de synchronisation sur le pc](#page-13-0)**

# <span id="page-1-0"></span>**I) Création du compte OneDrive**

La 1ère étape est la création du compte Microsoft, appelé compte « OneDrive »

Il suffit pour cela de se rendre à l'adresse suivante :

#### [https://onedrive.live.com](https://onedrive.live.com/)

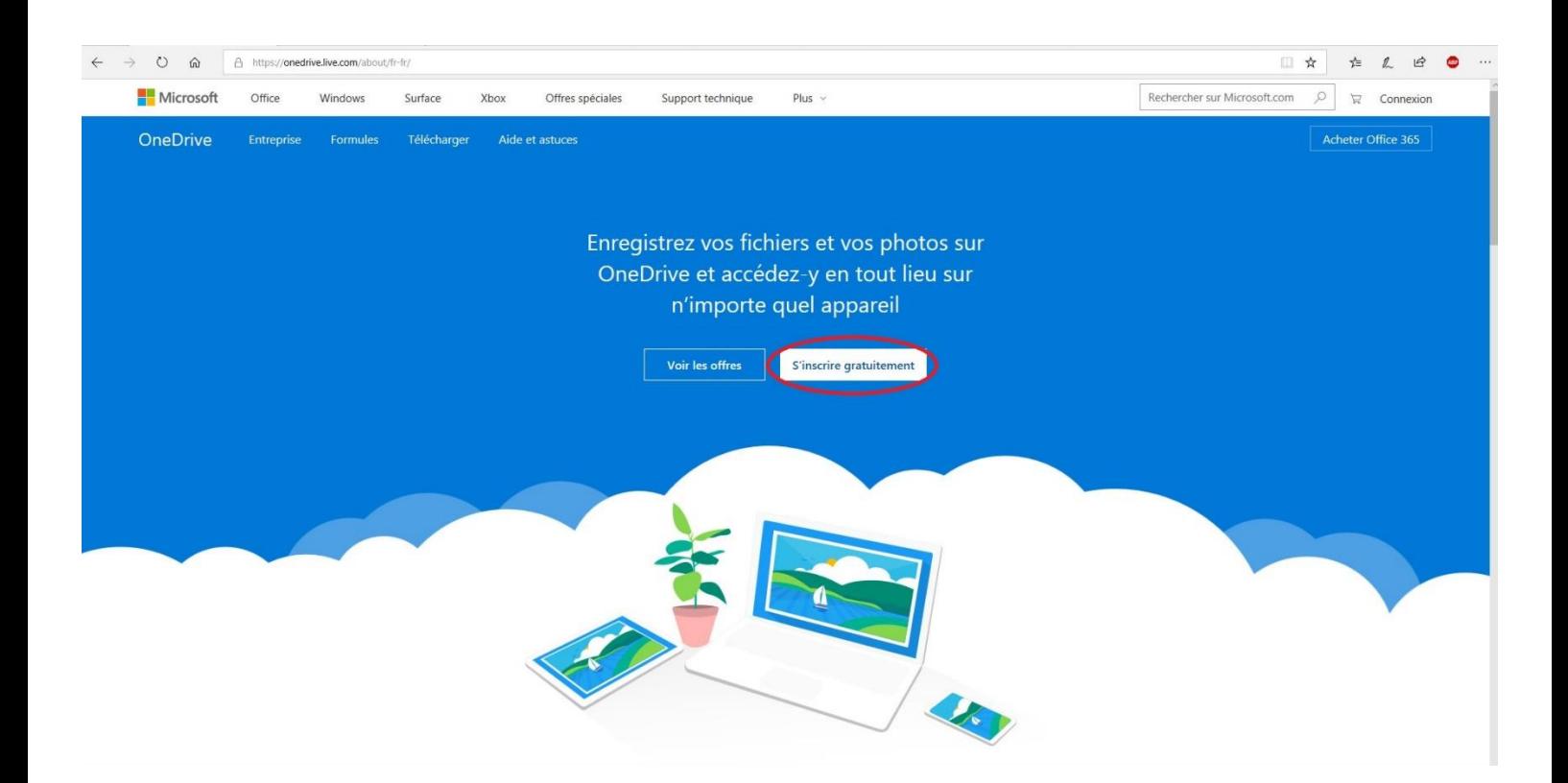

On crée le compte Microsoft pour particuliers.

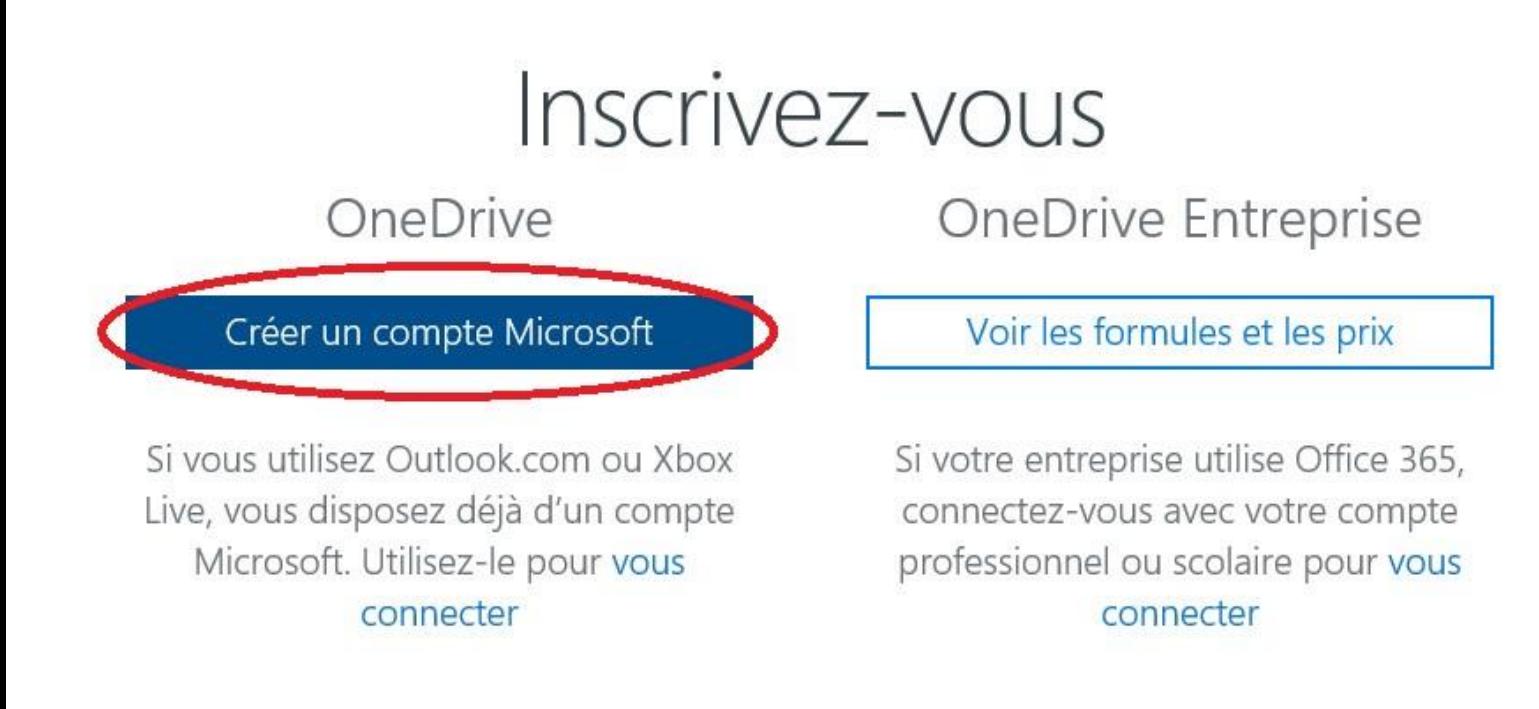

Il est possible de mettre son adresse académique en tant qu'identifiant, ou alors, on peut même se créer une nouvelle adresse mail si besoin.

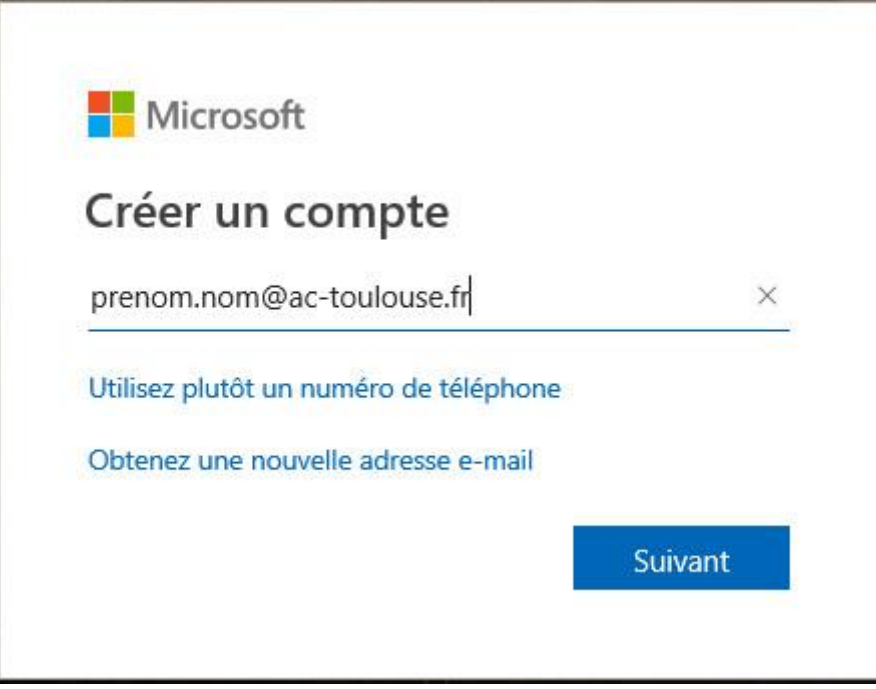

On indique le pays et la date de naissance.

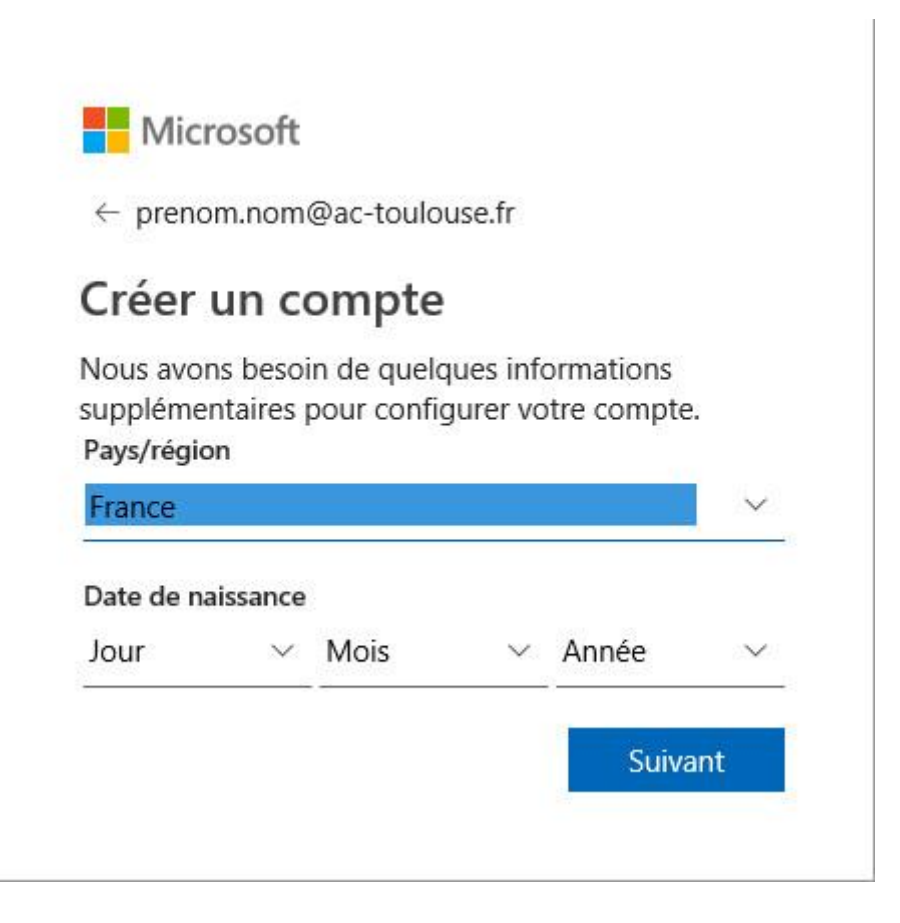

Un email de confirmation est envoyé sur la boite indiquée au début.

Il faudra indiquer ici le code de sécurité lu dans ce mail.

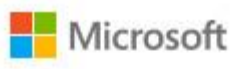

← prenom.nom@ac-toulouse.fr

### Confirmer l'adresse e-mail

Entrez le code que nous avons envoyé à prenom.nom@ac-toulouse.fr. Si vous n'avez pas reçu l'e-mail, vérifiez votre dossier de courrier indésirable ou réessayez.

Entrez le code de sécurité

M'envoyer les e-mails publicitaires de Microsoft

Choisir Suivant signifie que vous acceptez le Contrat de services Microsoft et la Déclaration sur la confidentialité et les cookies.

Toutes les informations demandées sont obligatoires et seront utilisées par Microsoft pour créer votre compte et vous permettre de vous connecter aux produits et appareils Microsoft. Les données fournies seront associées à votre compte afin de personnaliser et synchroniser votre expérience sur différents appareils. Sous réserve de votre choix relatif à la publicité, Microsoft utilisera également ces données pour personnaliser la publicité qui vous est adressée.

Conformément à la loi Informatique et Libertés, vous disposez d'un droit d'accès et de rectification aux données personnelles vous concernant, ainsi que du droit de vous opposer au traitement de vos données. Vous pouvez également nous adresser des instructions spécifiques concernant l'utilisation de vos données après votre mort. Pour exercer ces droits, veuillez suivre les instructions figurant dans la déclaration de confidentialité de Microsoft.

**Suivant** 

On confirme que l'on n'est pas un robot mais bien une personne physique en recopiant le « Captcha ».

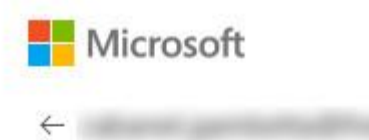

### Créer un compte

Avant cela, nous voulons nous assurer que c'est bien une personne qui crée un compte.

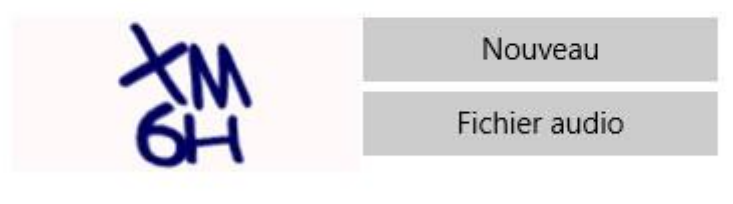

Entrez les caractères que vous voyez

Suivant

Le compte est créé.

On dispose d'un espace de stockage de 5 Go dans le cloud.

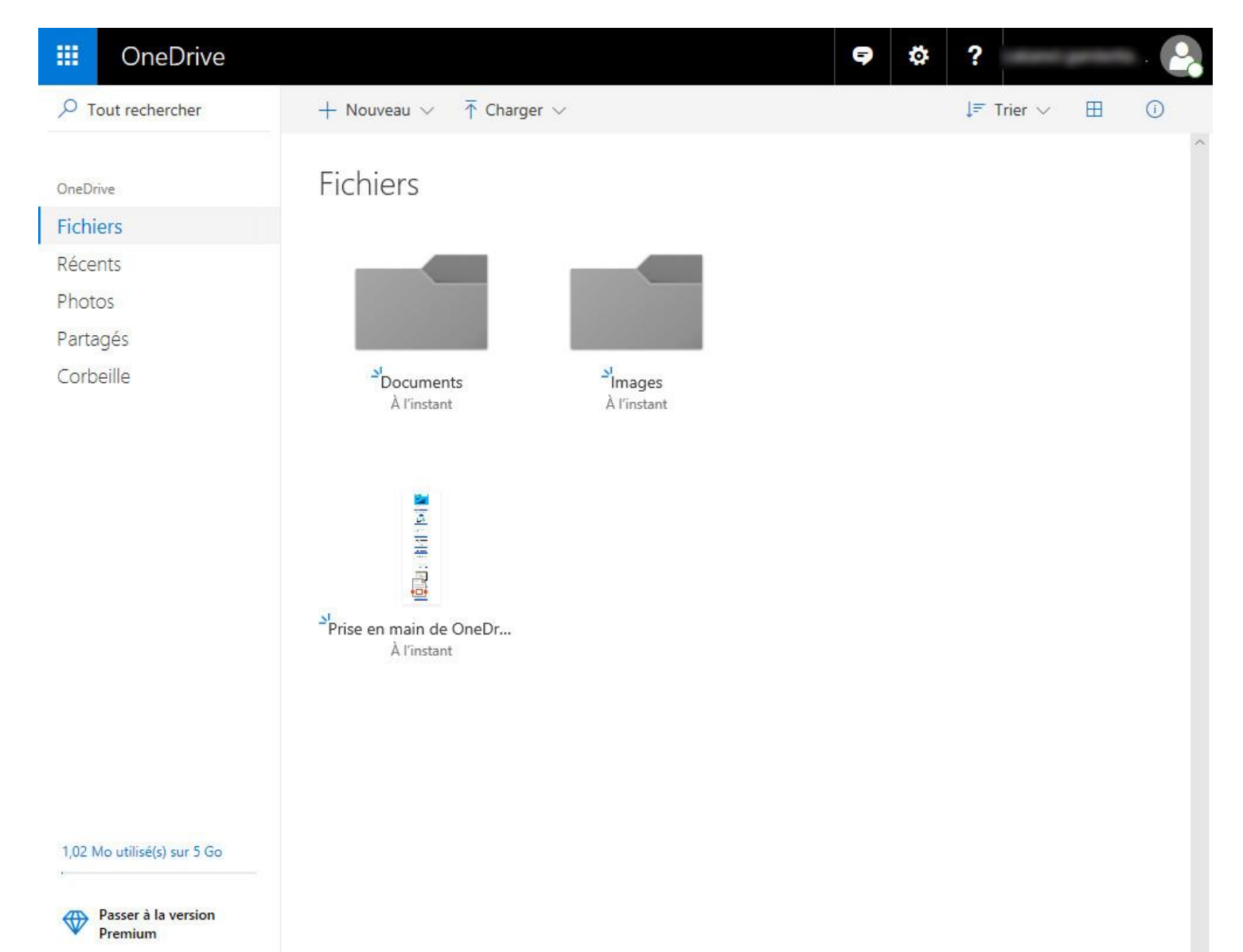

Et l'on peut utiliser, en ligne, les applications de la suite bureautique de Microsoft (Word, Excel, Powerpoint, … )

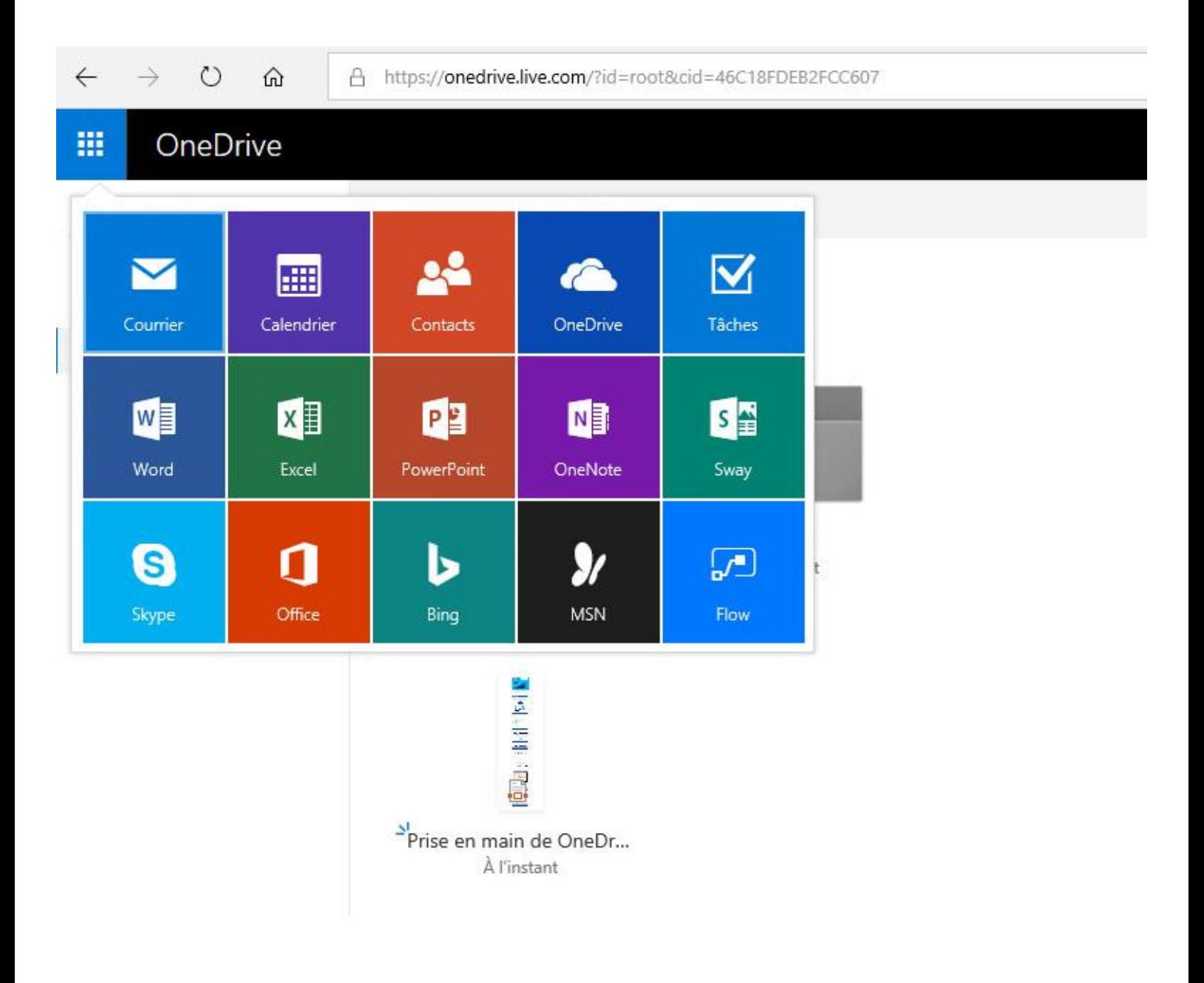

# <span id="page-8-0"></span>**II) Installation de Word sur l'iPad**

Dans cette partie, on considère en prérequis que vous avez déjà un compte Apple sur l'iPad, et que vous savez installer des applications sur la tablette…

Il faut se rendre sur l'AppStore, et installer à minima l'application Word.

<https://itunes.apple.com/fr/app/microsoft-word/id586447913?mt=8>

Mais, pour plus de commodités, il est conseillé d'installer aussi l'application OneDrive.

<https://itunes.apple.com/fr/app/microsoft-onedrive/id477537958?mt=8>

(et éventuellement Excel, Powerpoint, …)

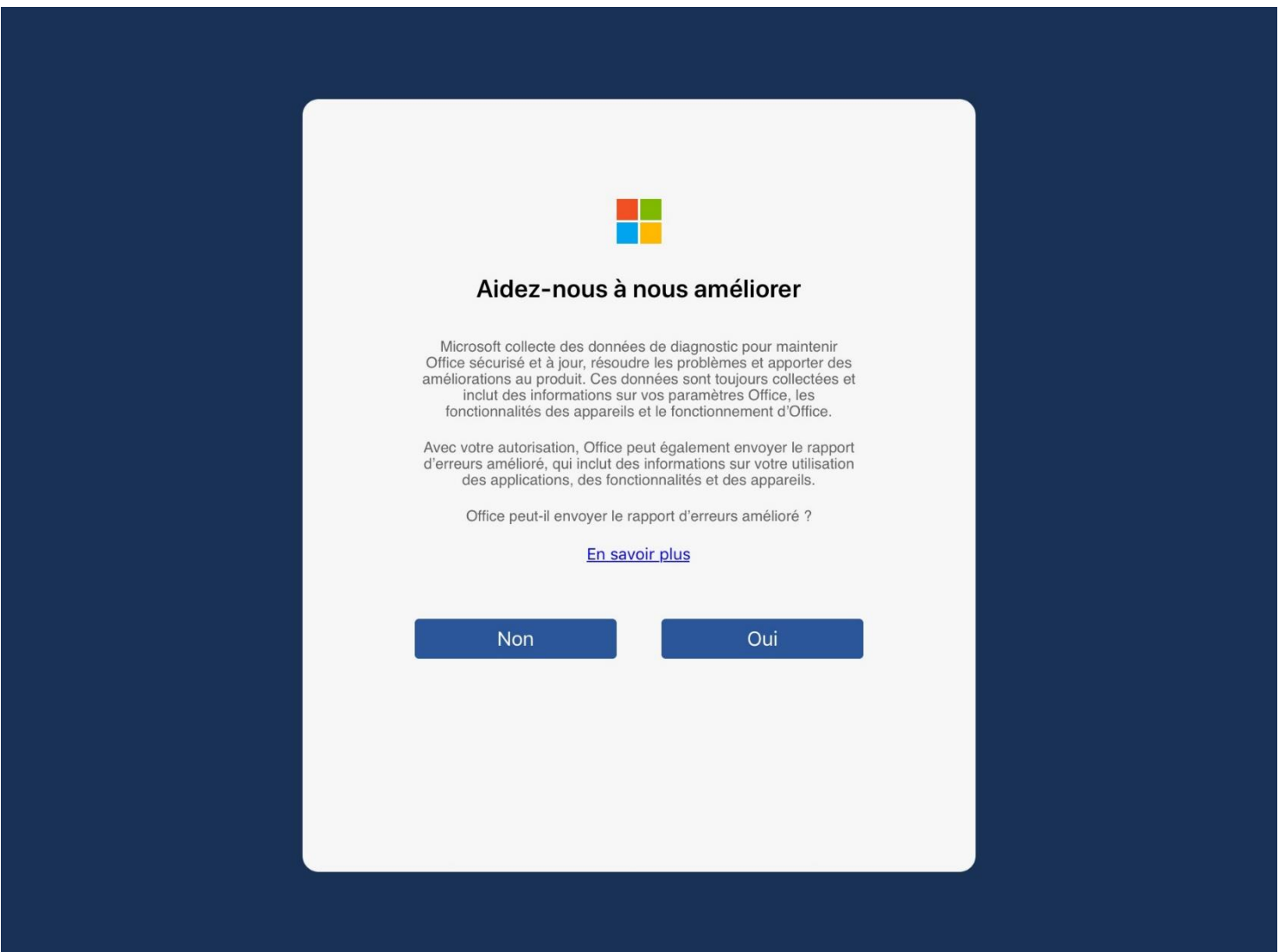

Une fois l'application Word lancée, on va cliquer sur « Se connecter »

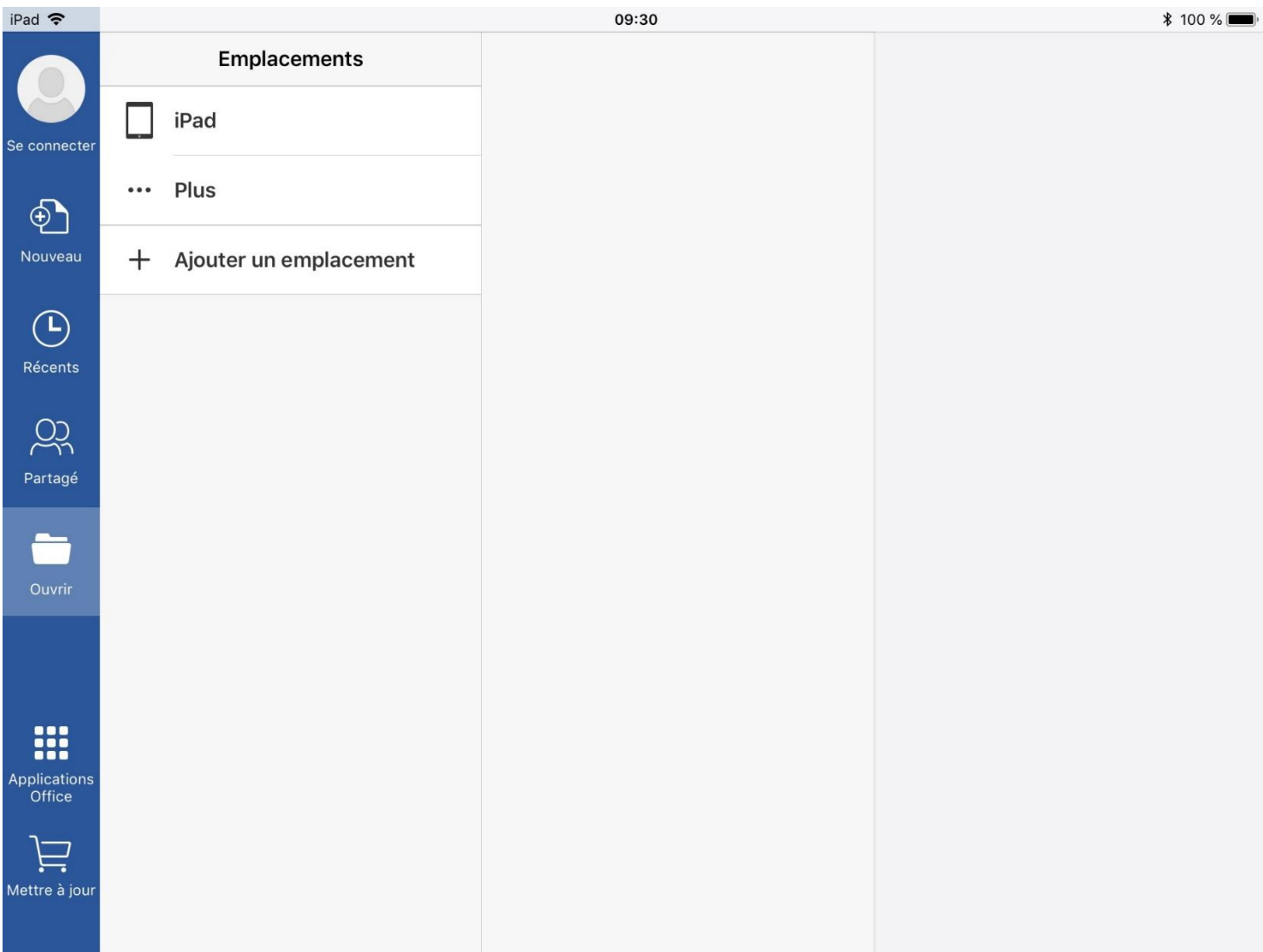

Et renseigner son identifiant et mot de passe du compte Microsoft OneDrive créé dans la 1 ère partie.

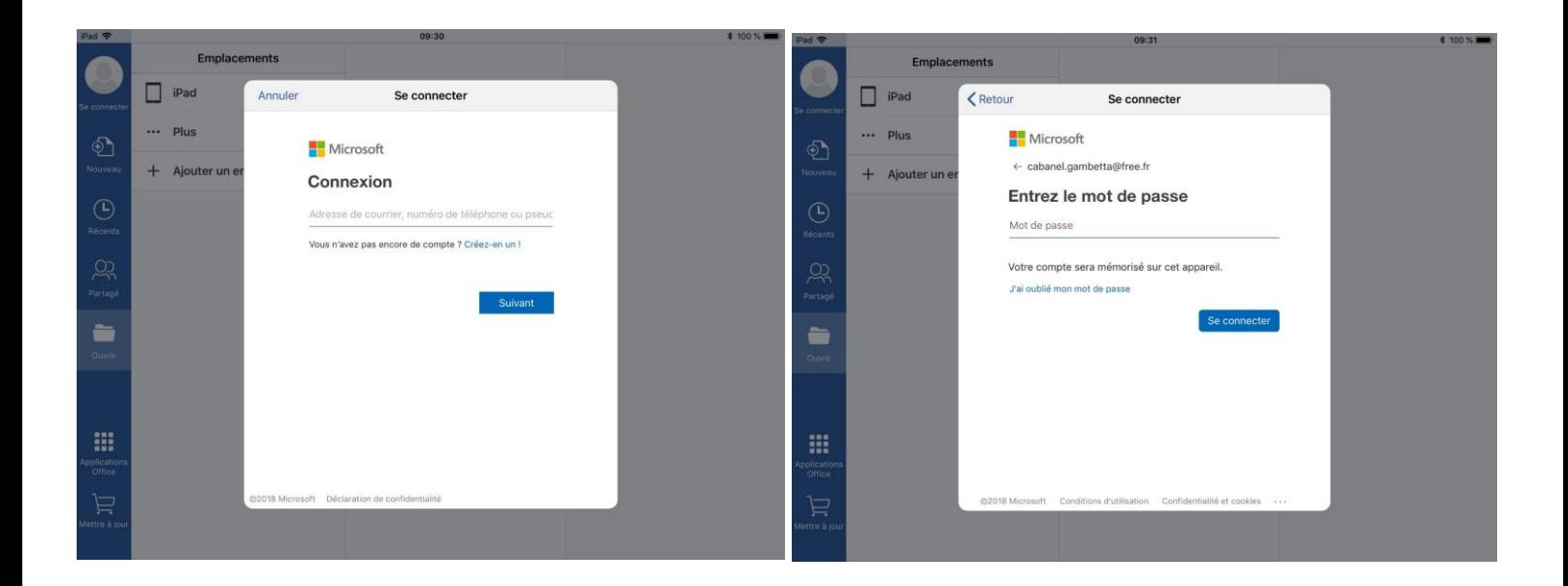

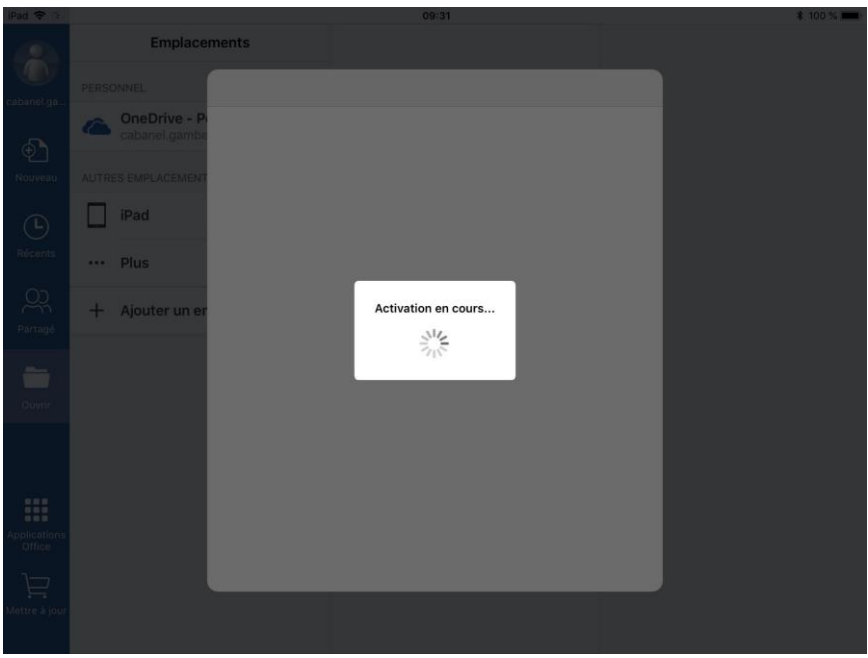

Word est prêt à être utilisé.

On pourra sauvegarder ses documents soit :

- Sur l'ipad
- Sur le cloud OneDrive

La 2<sup>nde</sup> option permet de retrouver ses documents sur un autre appareil, comme par exemple son pc.

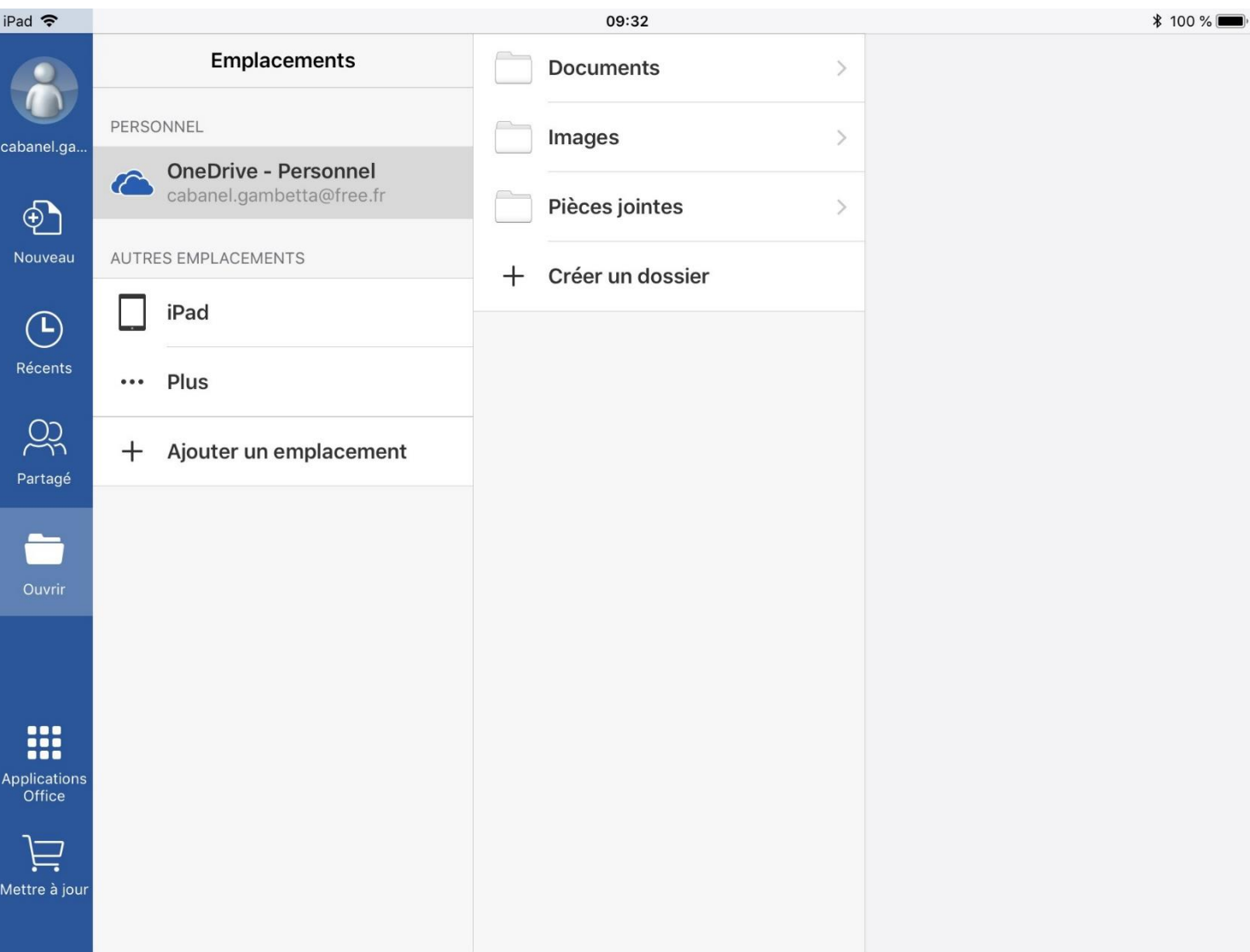

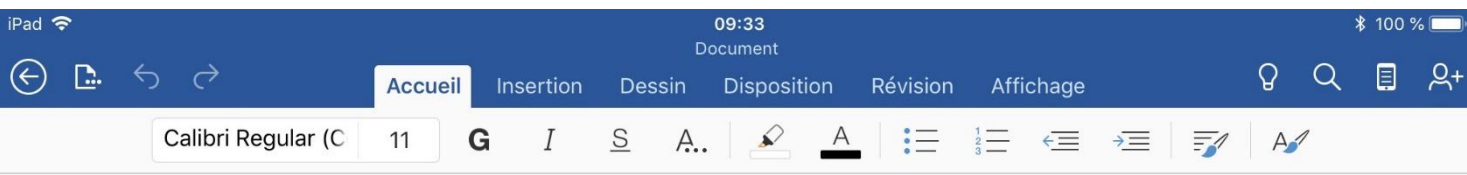

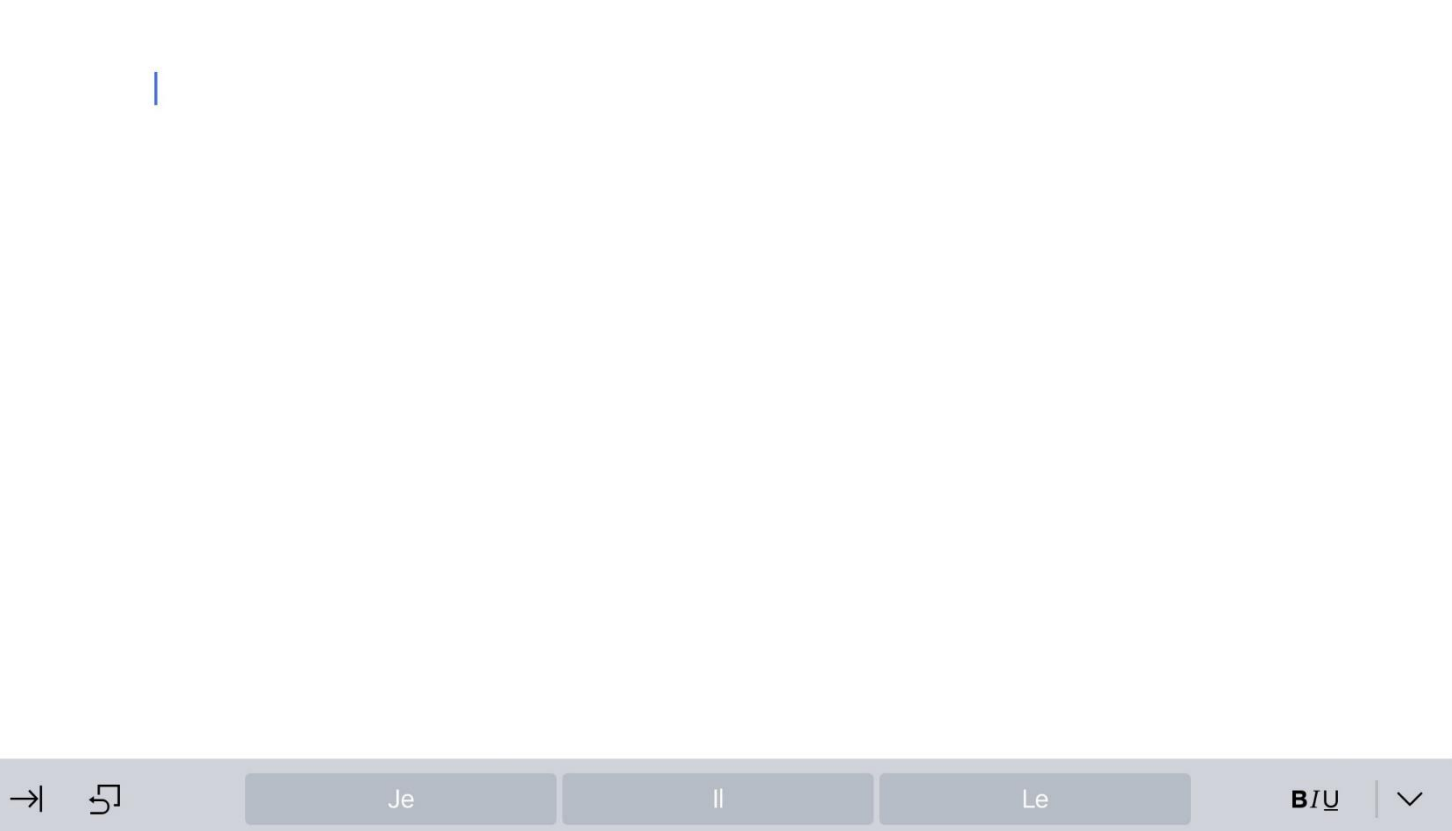

## <span id="page-13-0"></span>**III) Client de synchronisation sur le pc**

Cette partie est **facultative**, mais peut se révéler bien pratique !

Il s'agit d'installer le client de synchronisation OneDrive sur son pc.

Cela va créer un dossier sur le pc, et lorsque l'on déposera un fichier dans ce dossier, ou que l'on modifiera un fichier de ce dossier, il se sauvegardera automatiquement sur le cloud OneDrive.

Concrètement, si l'on met ses cours dans ce dossier, on les rend disponibles sur la tablette, et inversement, un document créé sur la tablette et sauvegardé sur Onedrive se téléchargera automatiquement sur le pc…

La documentation de OneDrive est disponible ici :

[https://support.office.com/fr-fr/article/prendre-en-main-le-nouveau-client-de-synchronisation](https://support.office.com/fr-fr/article/prendre-en-main-le-nouveau-client-de-synchronisation-onedrive-sur-windows-615391c4-2bd3-4aae-a42a-858262e42a49)[onedrive-sur-windows-615391c4-2bd3-4aae-a42a-858262e42a49](https://support.office.com/fr-fr/article/prendre-en-main-le-nouveau-client-de-synchronisation-onedrive-sur-windows-615391c4-2bd3-4aae-a42a-858262e42a49)